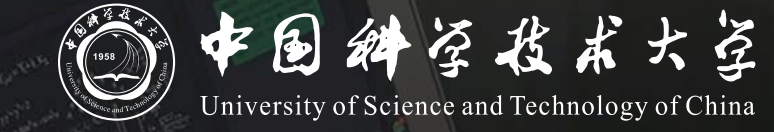

# **瀚海教学网+ClassIn 线上线下同步教学 操作说明 (学生版)**

## **同步教学流程**

- **1. 登录"瀚海教学网"并进入课程**
- **2. 进入ClassIn相关菜单观看直播或进入课堂**

#### **登录瀚海教学网平台并进入课程**

- 瀚海教学网平台访问地址为 <https://course.ustc.edu.cn/>, 使用我校统一身份认证登录。 也可通过"中国科学技术大学"官网--"本科生教育"--进入"瀚海教学网"
- 2. 登录后即可看到本学期所选课程,点击课程名称进入课程主页面。

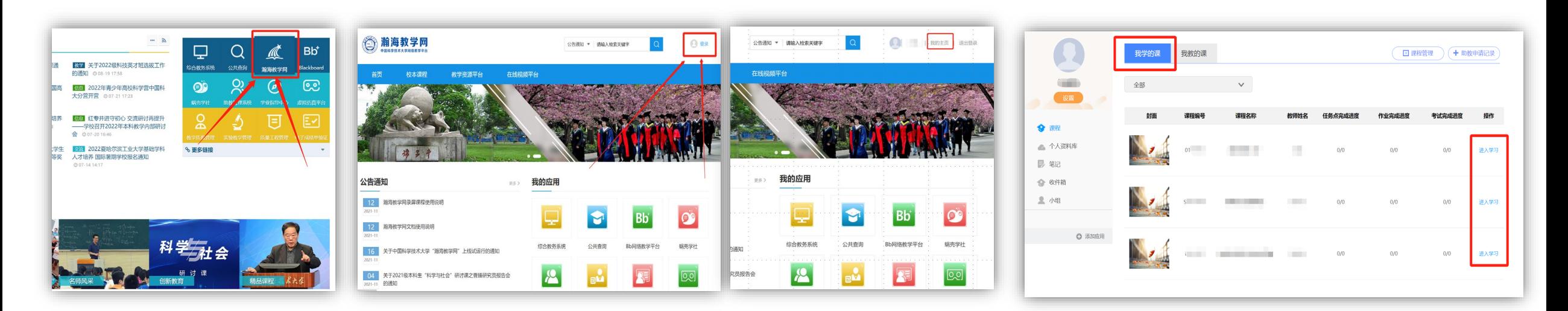

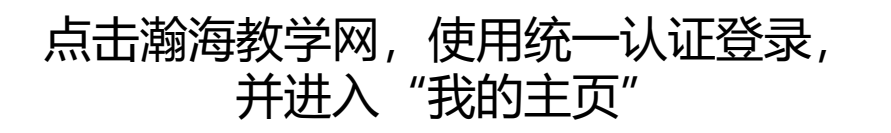

进入后可以看到本学期课程, 点击"进入学习"即可进入对应课程

### **进入ClassIn观看直播**

#### 点击左侧ClassIn课堂菜单,若老师本次课开启了直播,则可以点击"**直播地址**"观看直播

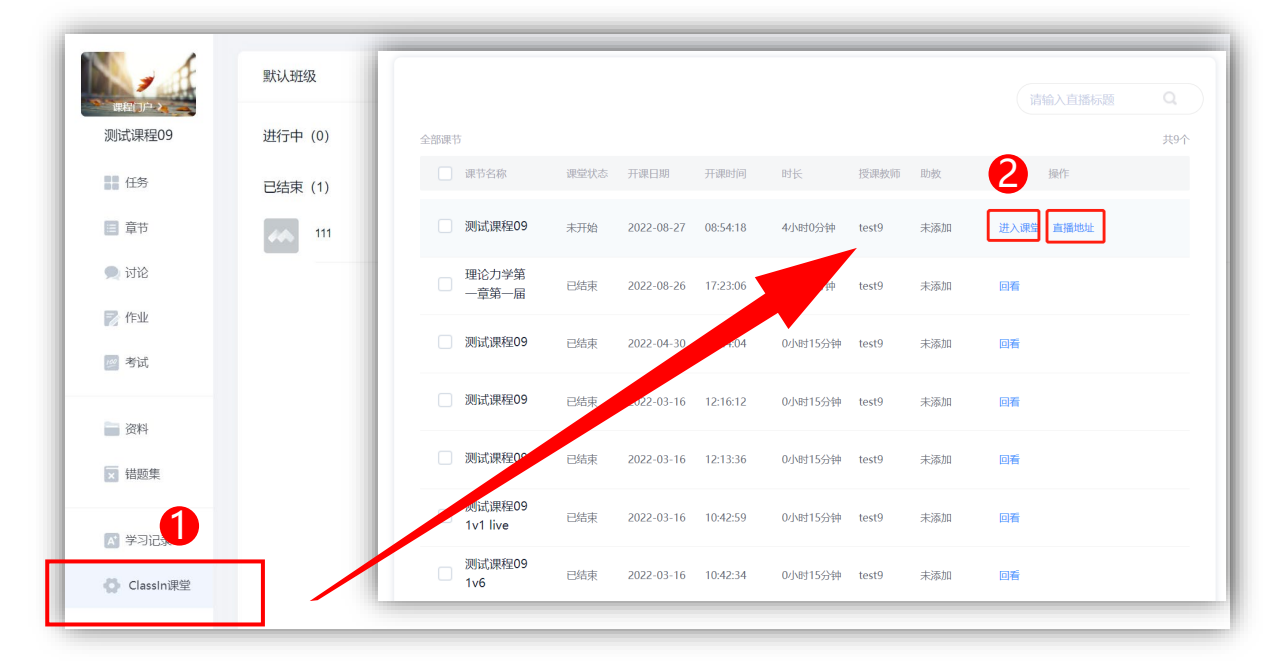

1. 点击ClassIn课堂后, 如老师已开启直播, 则 会看到列表里的直播,点击"**直播地址**"即 可观看直播

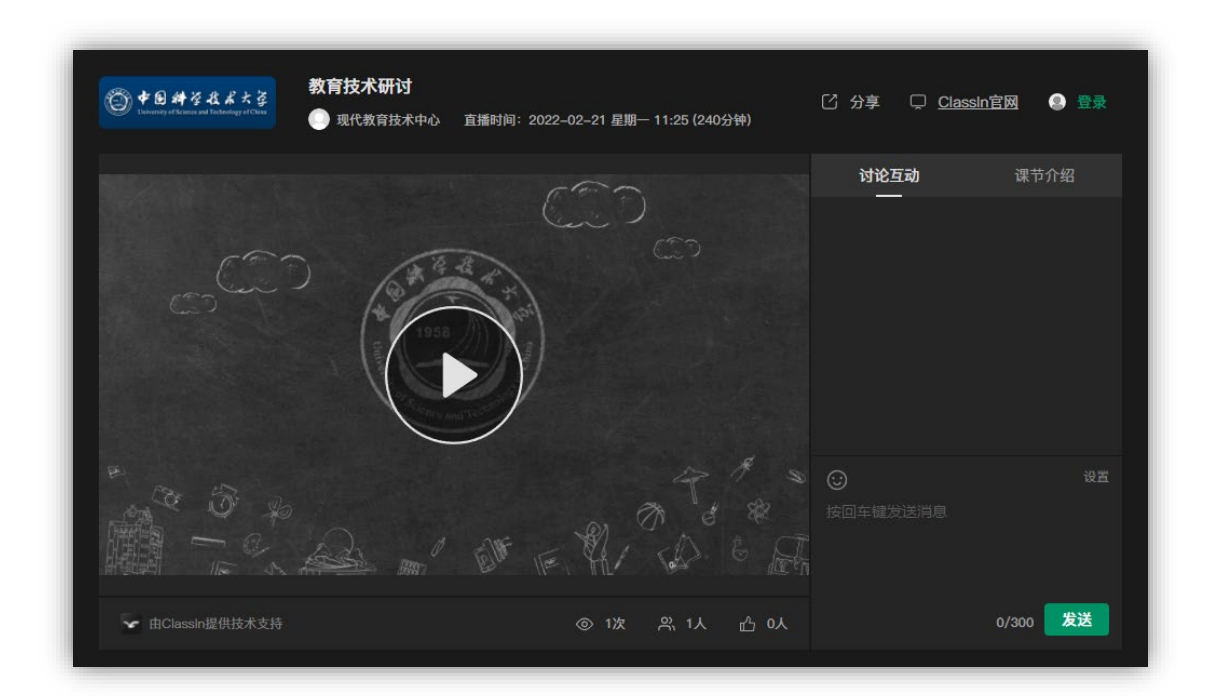

2. 观看直播界面

## **进入ClassIn互动课堂**

瀚海教学网的classin课节默认开启互动课堂,点击**进入课堂**按钮即 可进入互动课堂

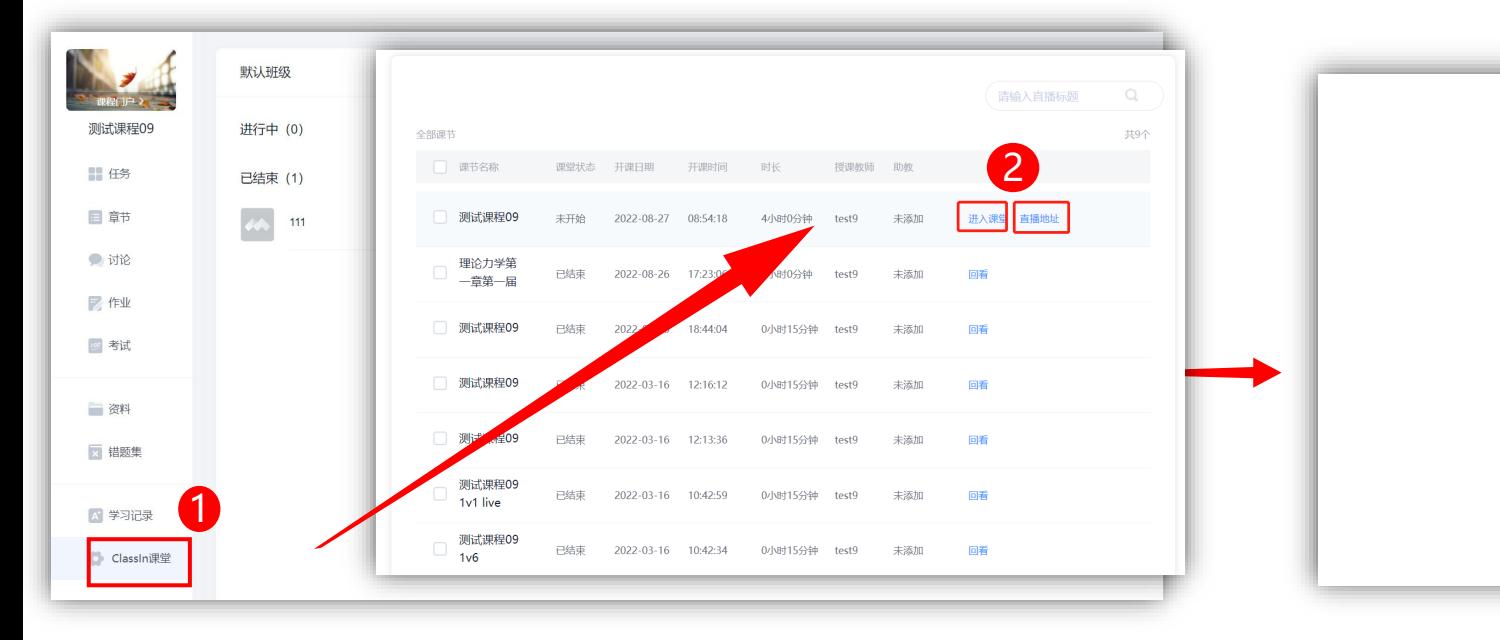

1. 点击**ClassIn课堂**后, 点击"**进入教 室**"按钮

2. 此时会自动唤起ClassIn客户端, 若未安装ClassIn,可在此页面 点击下载并安装。

ClassIn在线教室

已安装Classin

打开ClassIn

还未安装Classlr

下载ClassIn

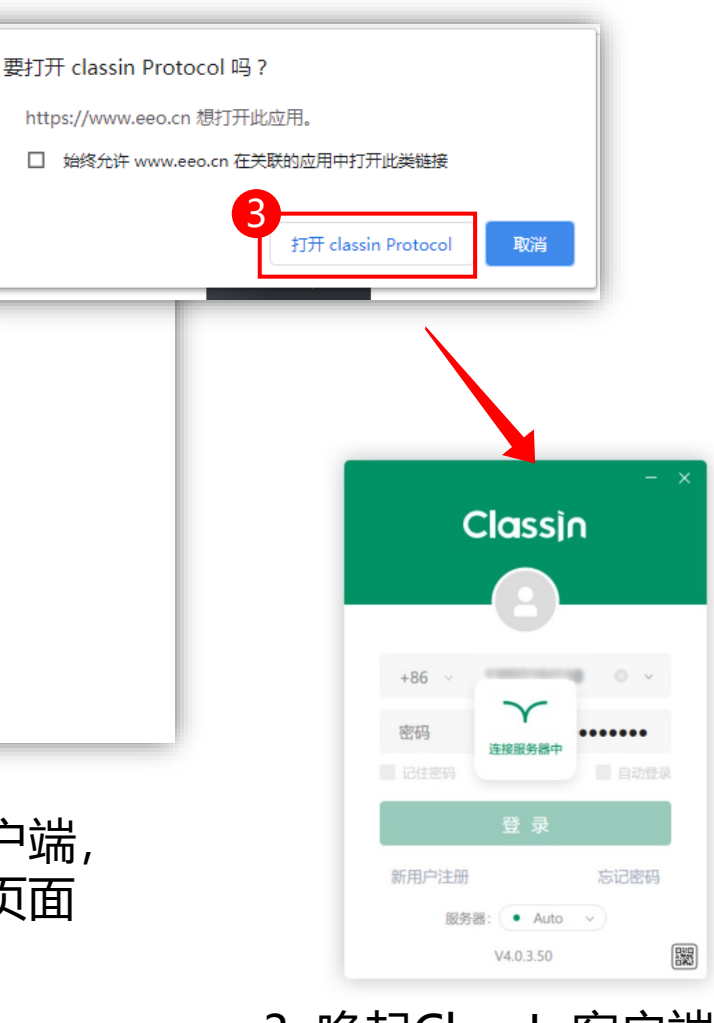

3. 唤起ClassIn客户端